## **FAÇA A SUA DOAÇÃO – Apoie a Vigília #LULALIVRE**

https://vigilialulalivre.pt.org.br/cli/#/

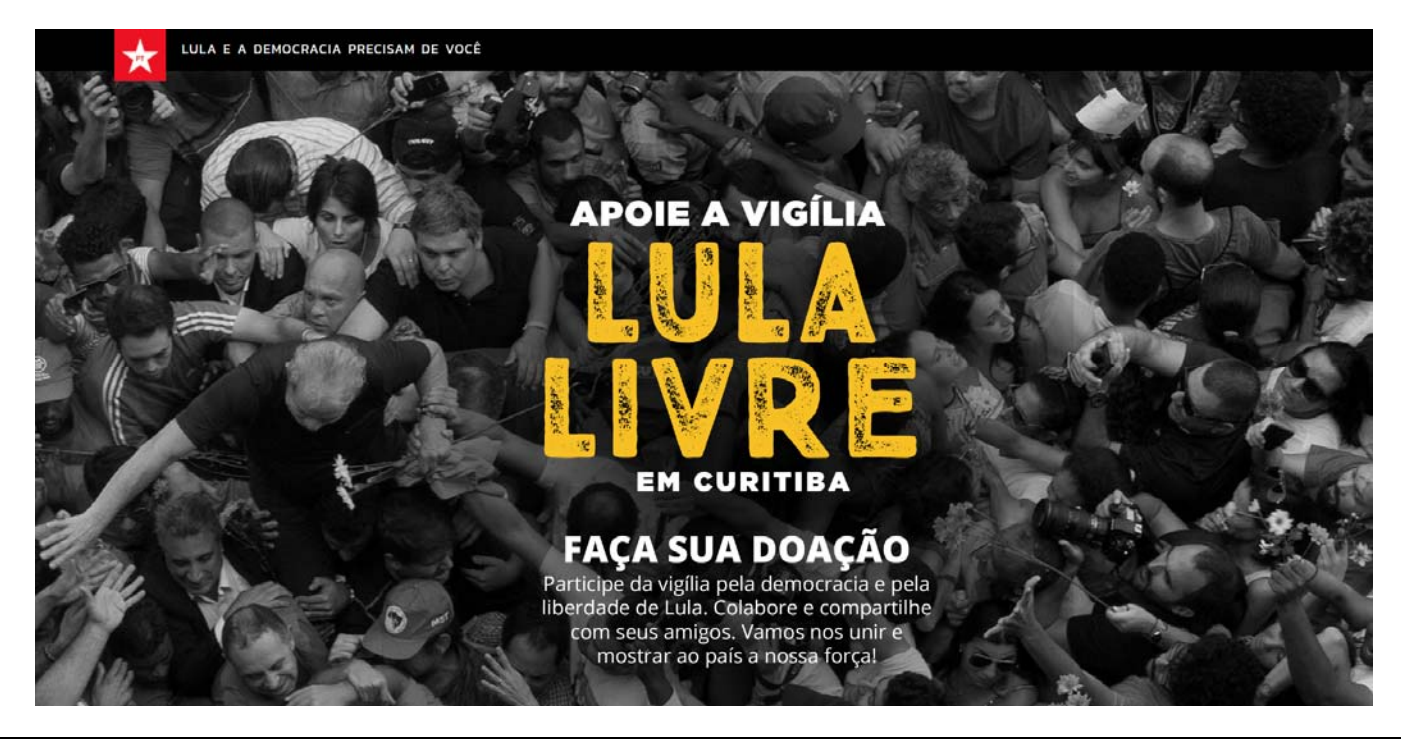

**PARA QUEM ESTÁ DOANDO PELA PRIMEIRA VEZ**

Arraste a barra para baixo para visualizar a tela de doação:

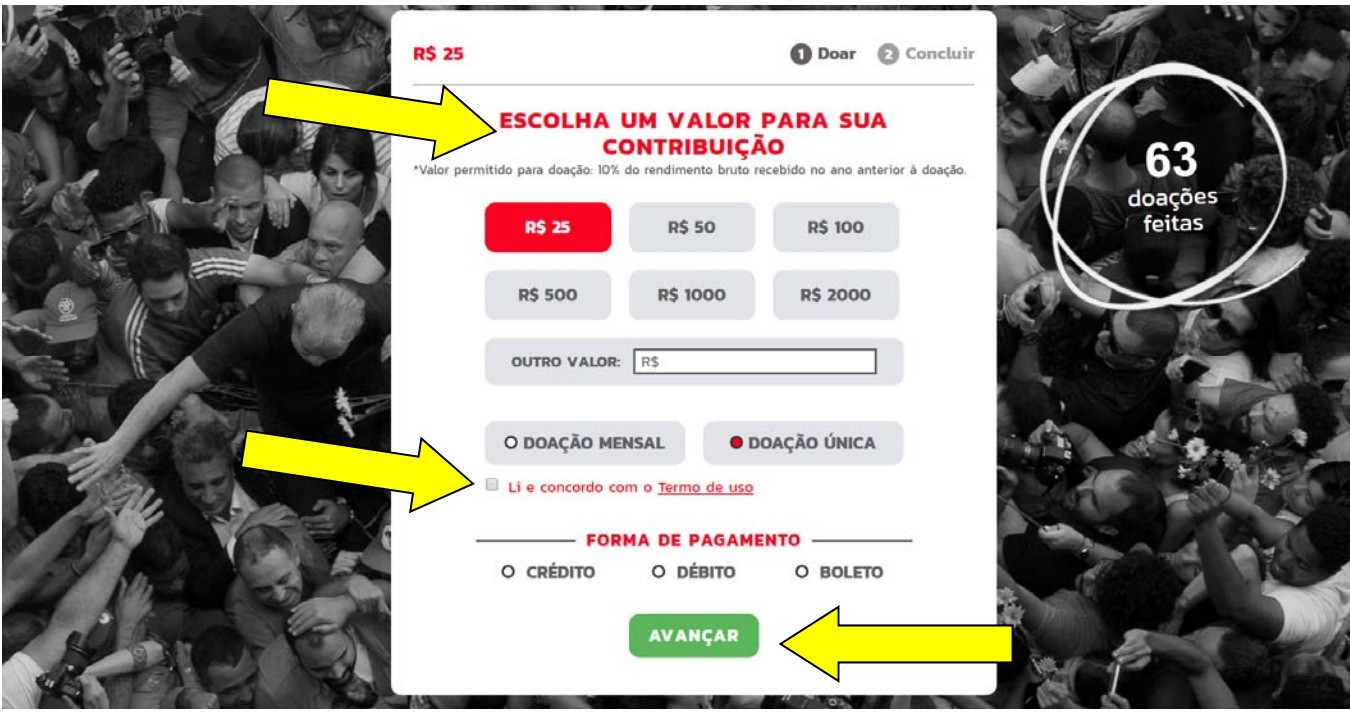

Escolha o valor (pode escolher entre os valores sugeridos ou digitar um valor diferente).

Escolha a forma de pagamento. A doação pode ser feita por boleto, cartão de crédito e débito em conta.

*Não se esqueça de clicar em "Li e concordo com os Termos de uso".*

Em seguida clique em

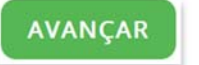

Você será encaminhado para a próxima tela, onde informará seu CPF:

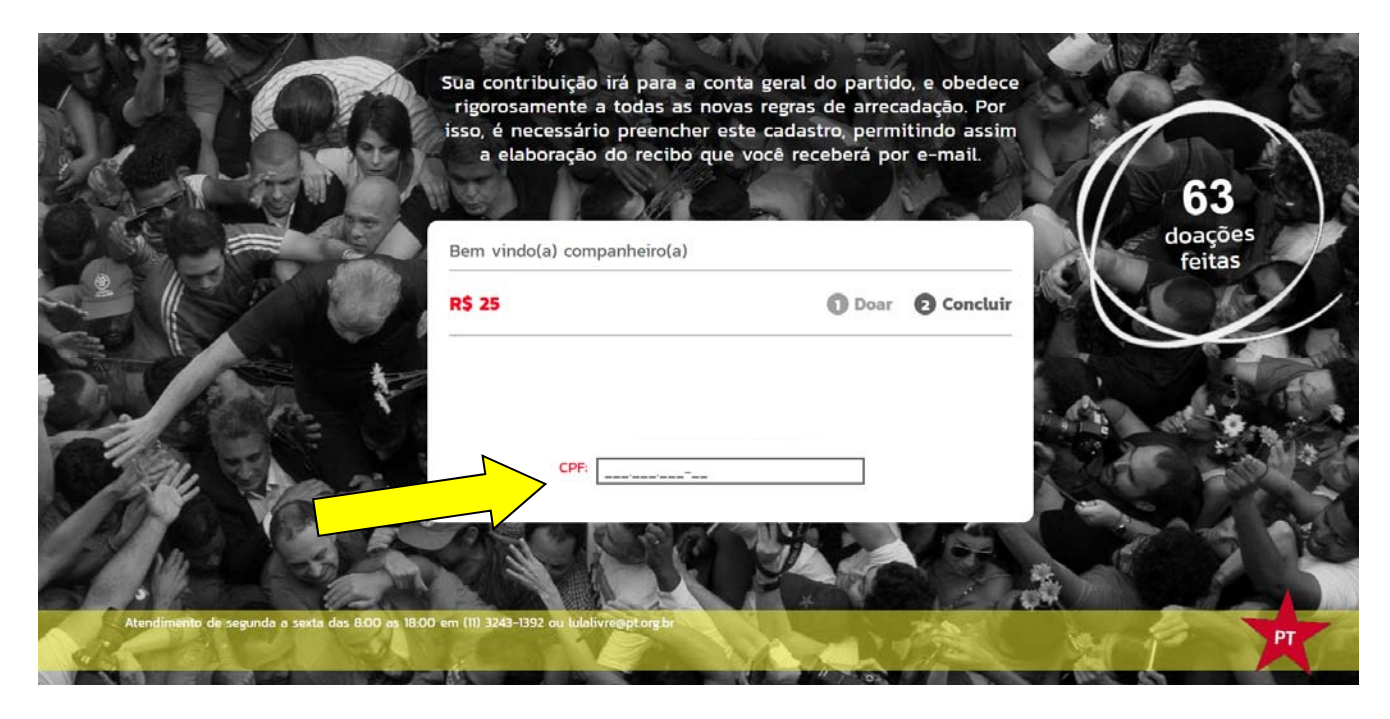

Ao preencher seu CPF a tela se ampliará, solicitando mais dados. Após o preenchimento, clique em

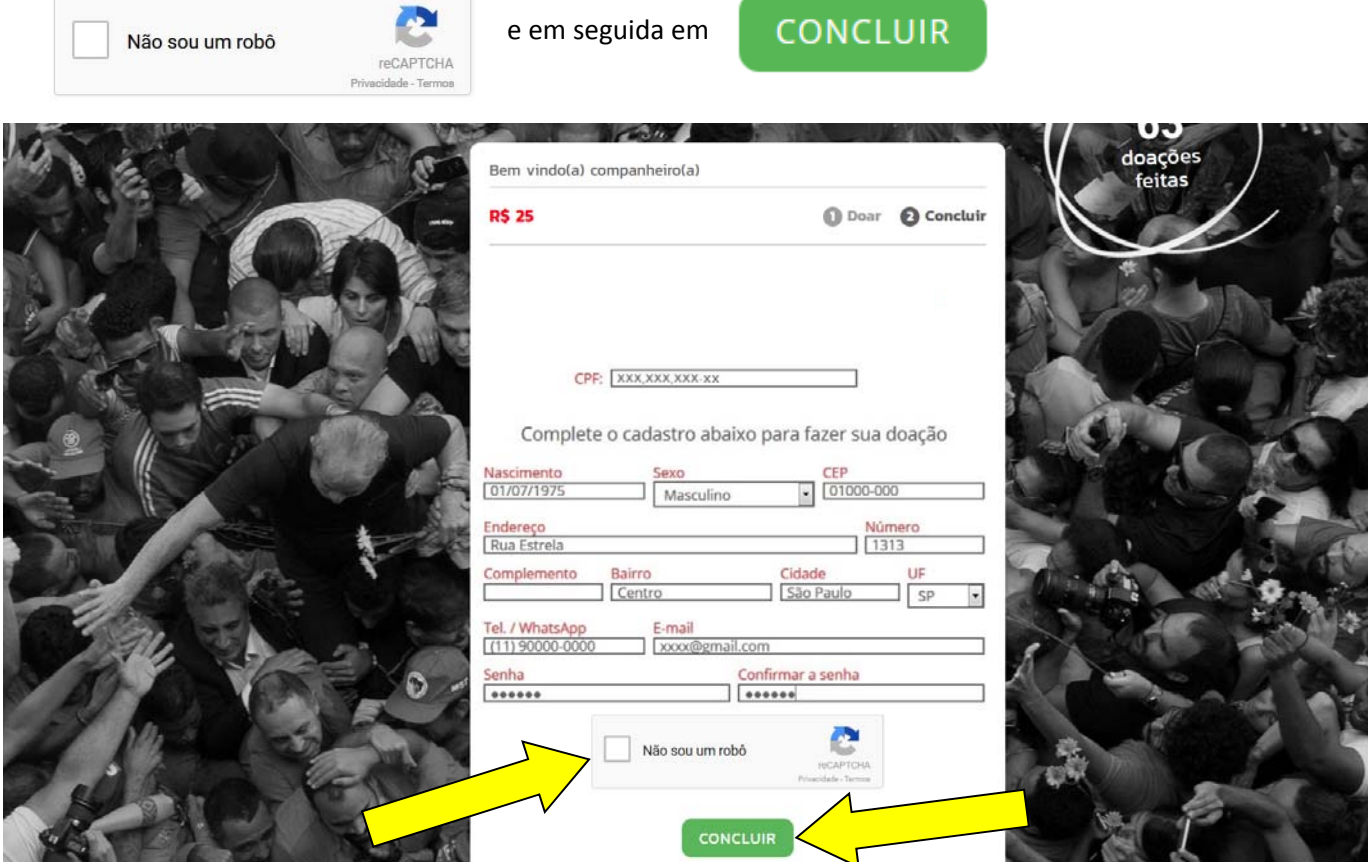

Sua doação foi feita.

Agora, basta que imprima o boleto no botão "BAIXAR BOLETO" (caso tenha feito esta opção). Uma mensagem com os dados da doação será enviada para seu e‐mail.

É IMPORTANTE QUE O POP-UP ESTEJA LIBERADO EM SUA MÁQUINA. CASO NÃO ESTEJA, VOCÊ POTE TER PROBLEMAS PARA VISUALIZAR O *BOLETO.*

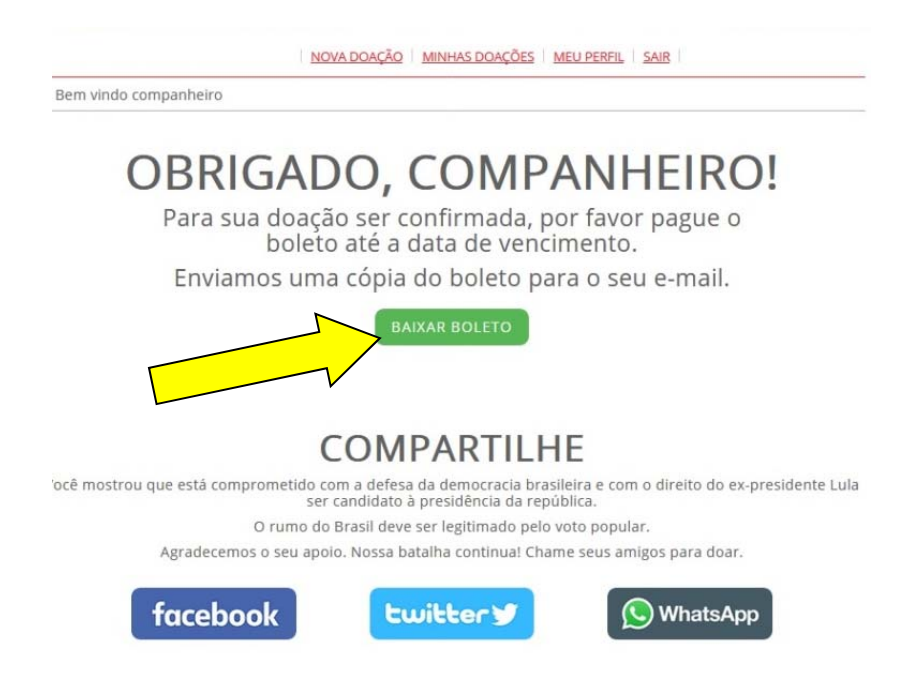

Se você já fez uma doação ou é cadastrado no site "Seja Companheiro", quando estiver na tela inicial, role a barra até o fim da página e se logue antes de fazer a doação. Informe seu CPF e senha:

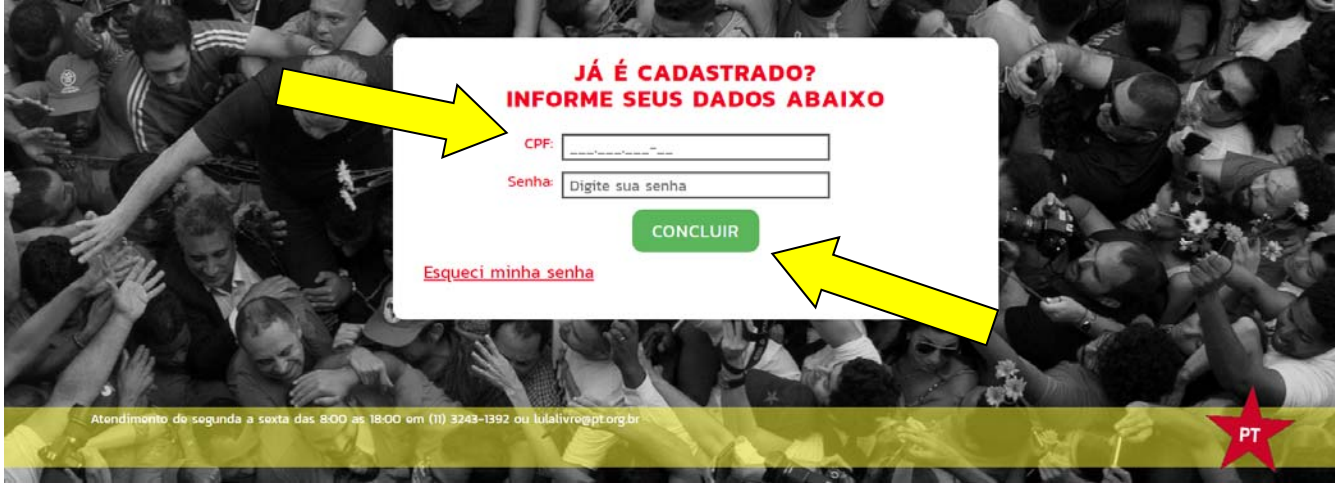

O sistema não vai mais pedir seus dados, e sim mostrar as opções de doação:

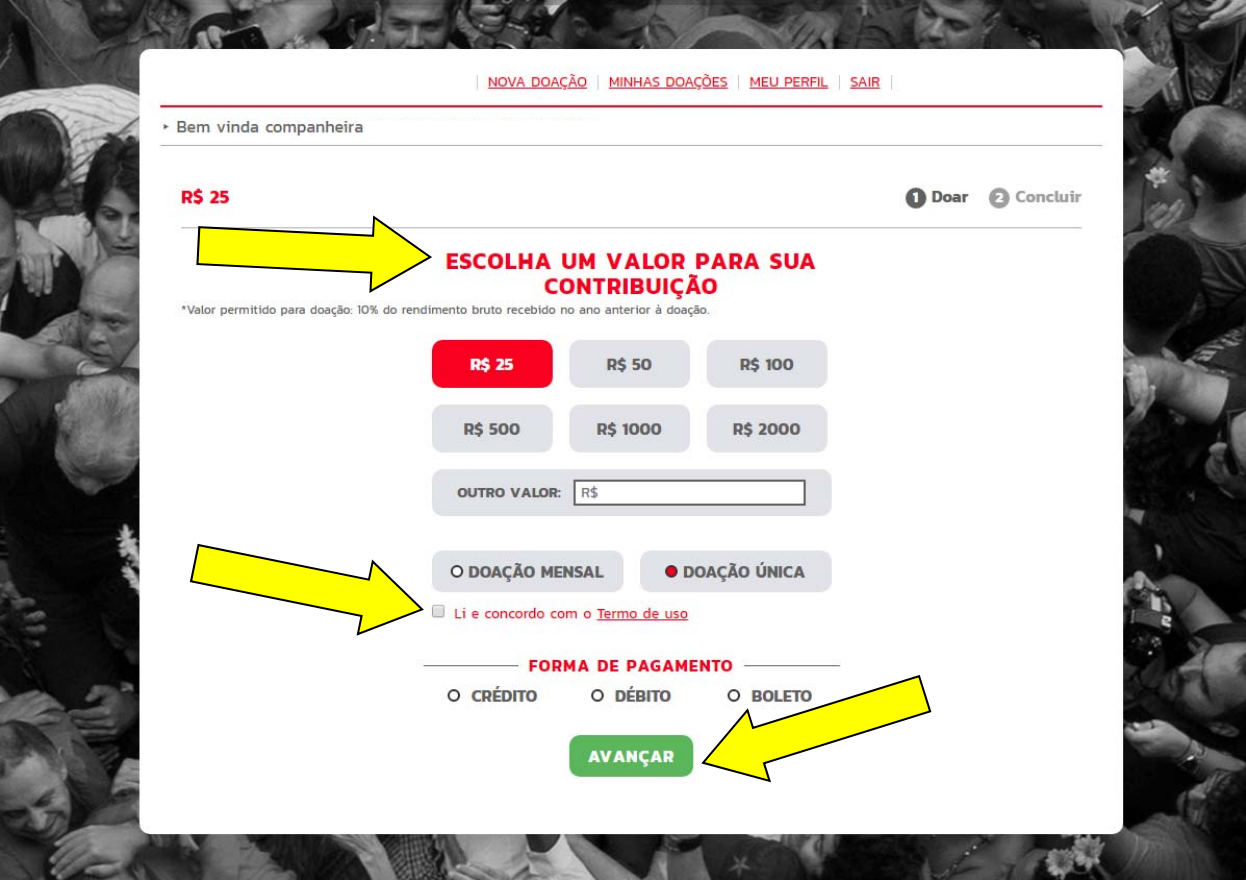

Escolha o valor, a forma de pagamento e clique em "AVANÇAR".

*Não se esqueça de clicar em "Li e concordo com os Termos de uso".*

Pronto, a doação está feita. Caso tenha feito a opção por boleto, clique em "BAIXAR BOLETO" para visualizar ou imprimir sua via. Uma mensagem com os dados da doação será enviada para seu e‐mail.

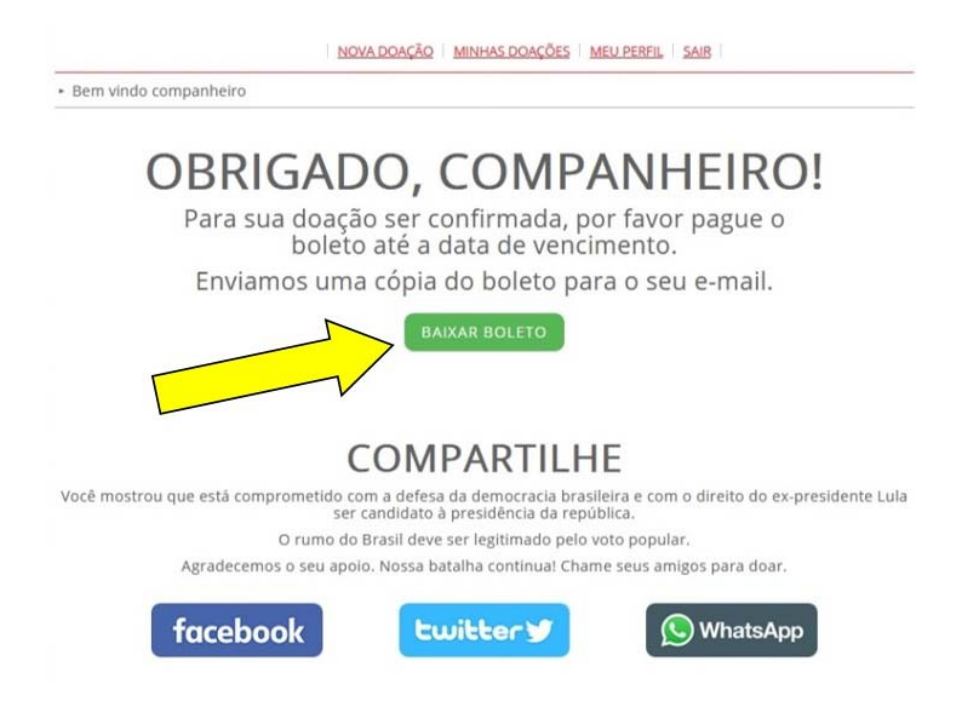

## **CASO TENHA ESQUECIDO SUA SENHA**

Se você já fez uma doação ou é cadastrado no site "Seja Companheiro" e esqueceu sua senha, informe seu CPF e

clique em

Esqueci minha senha

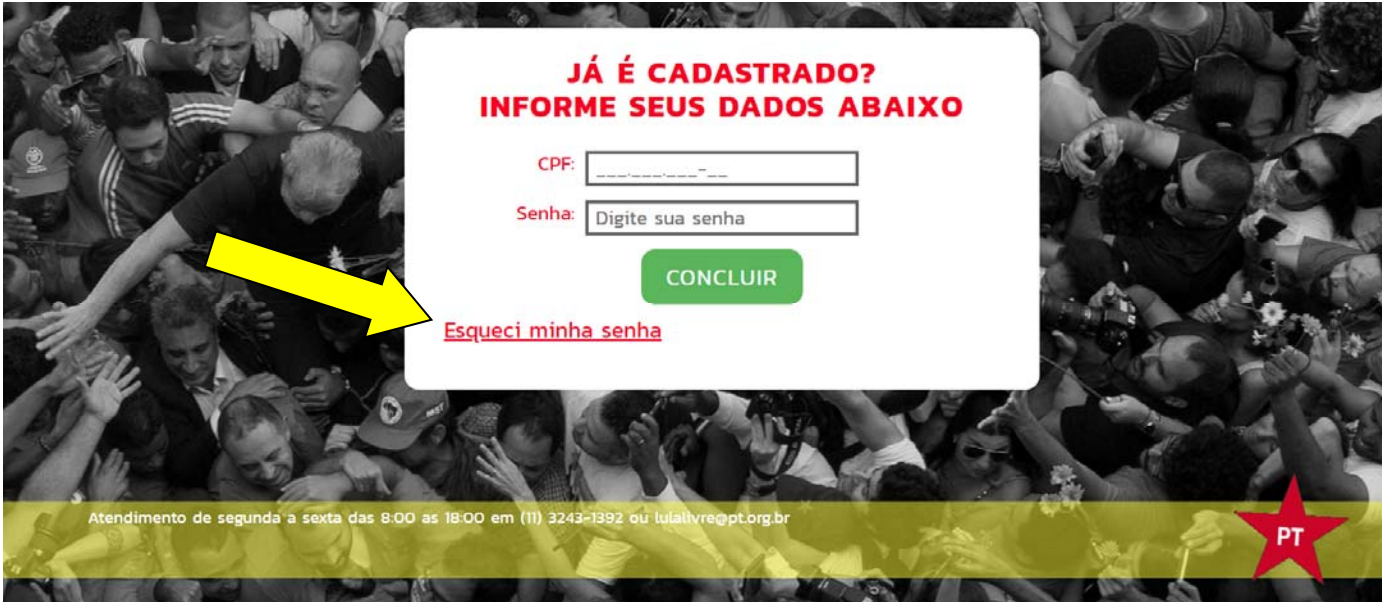

Surgirá uma tela avisando que uma nova senha será enviada para o seu e‐mail:

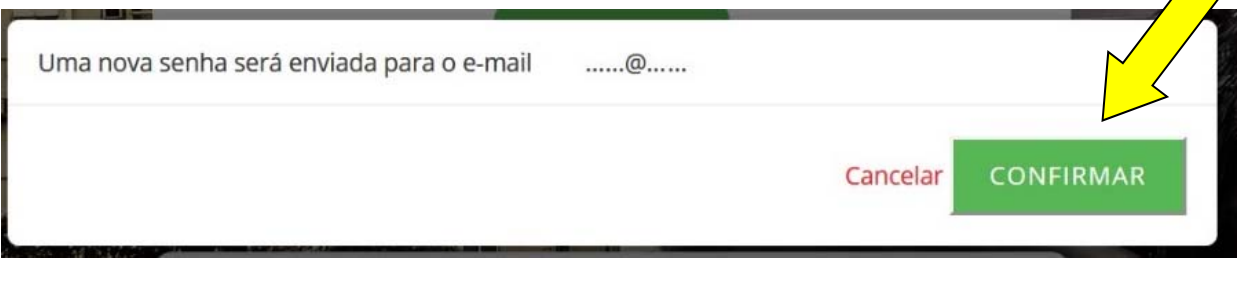

É só clicar em e pronto, a nova senha irá para seu e‐mail.